# **NSM Quick Start Guide**

#### *Overview*

Network Sensor Manager (NSM) is designed to help users manage, configure and report on multiple Uptime Devices environmental control units. Each of which can have multiple sensors. To simplify working with multiple devices, NSM allows for the devices to be grouped together within a single managed console. Groups can contain sub groups. Any group can also contain any number of devices up to the license limit. This is displayed by NSM as a tree structure similar to that used by Windows' file explorer.

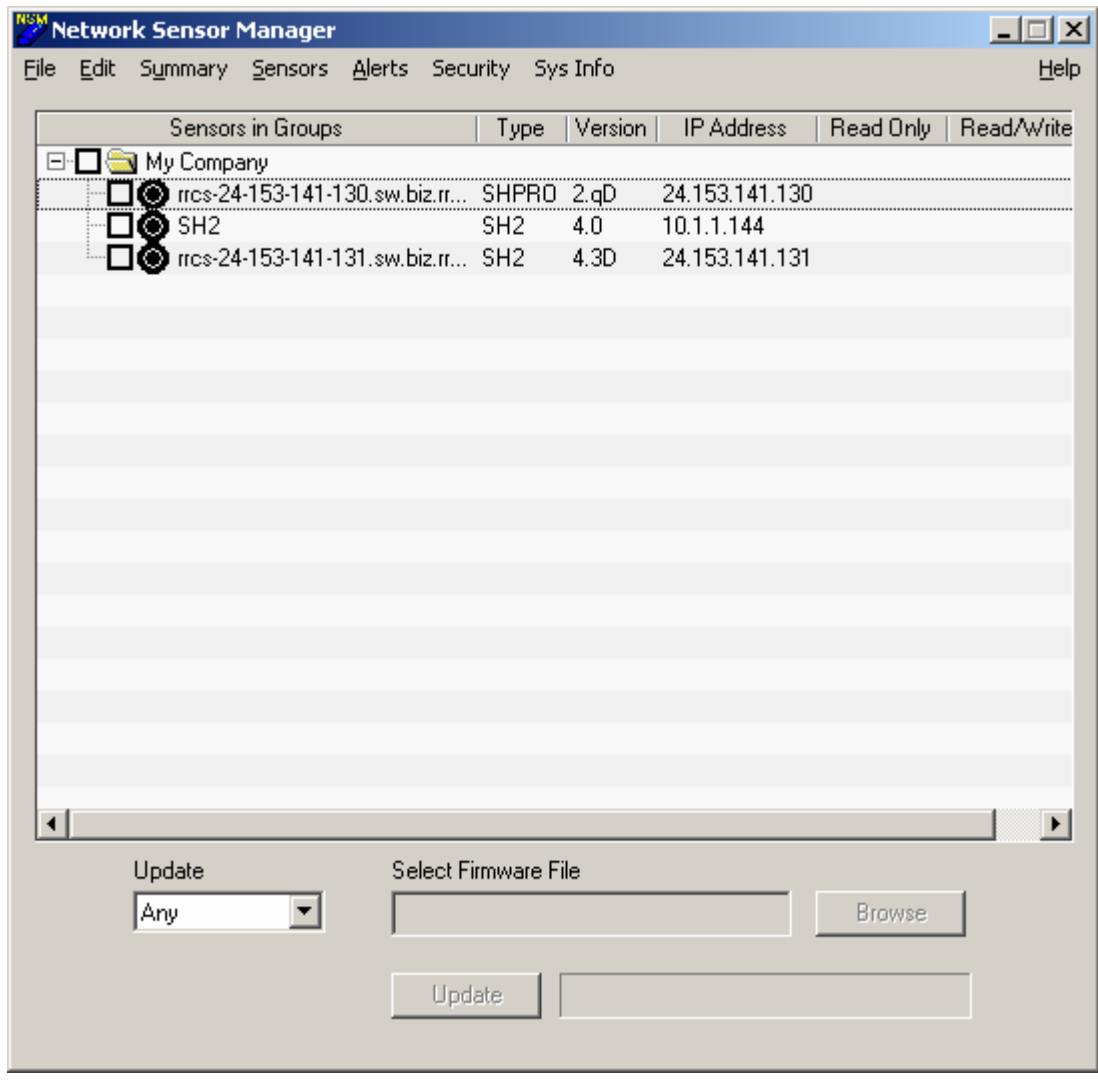

# *Alarm Guide*

The color of the 'traffic light' beside the device indicates its status.

**Black :** Not contacted as yet (see previous page).

**Grey :** Device does not respond

**Green:** All sensors on the device are in a normal state

**Yellow:** At least one sensor is in a warning state but none are critical

**Red :** At least one sensor on the device is in a critical state.

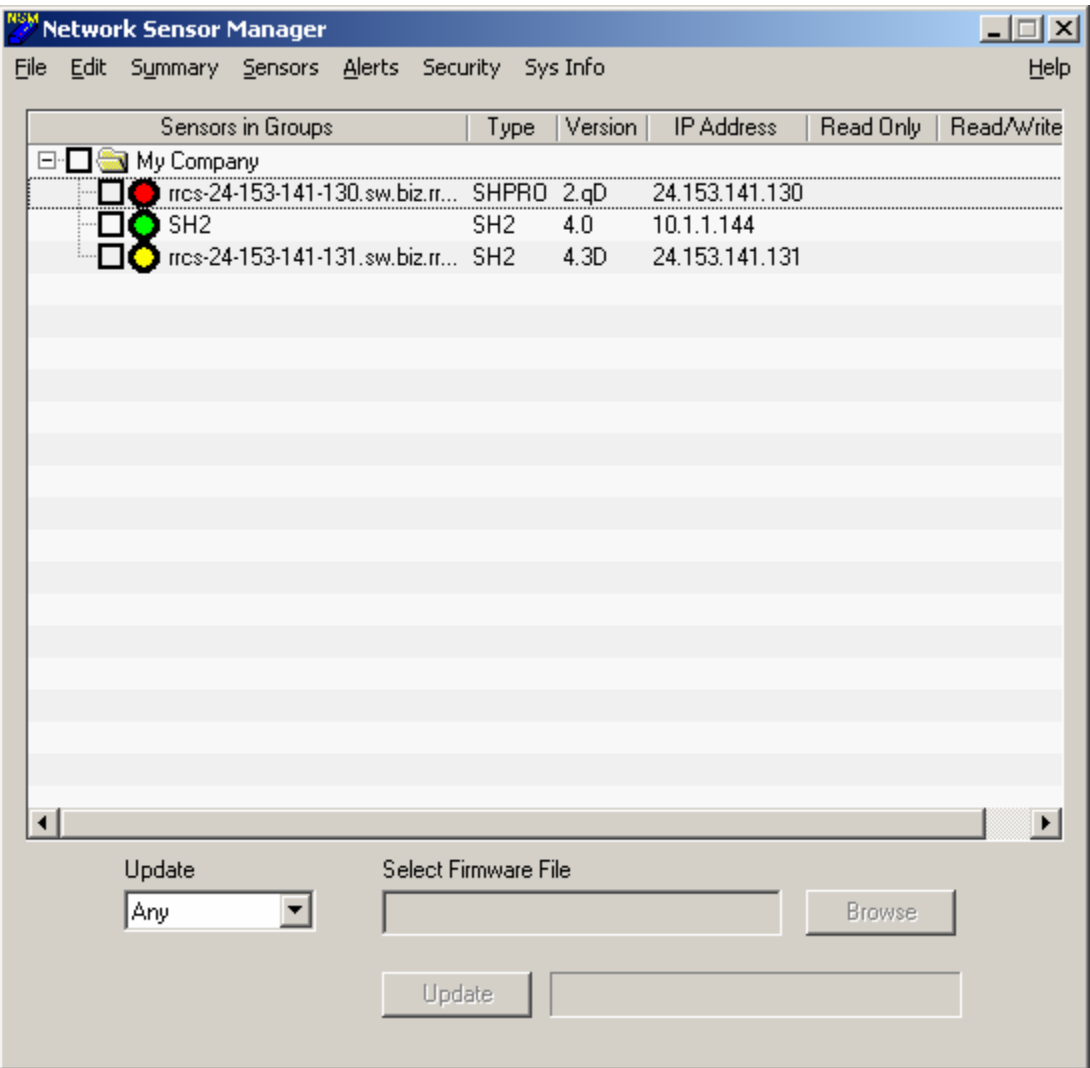

# *Global Configurations*

Default settings for the SNMP community strings are kept by NSM. Open the 'Sys Info' menu to check, correct and save your settings. The collection interval will be used to collect data from all sensors on all configured devices. As new devices are added, they are automatically included for collections.

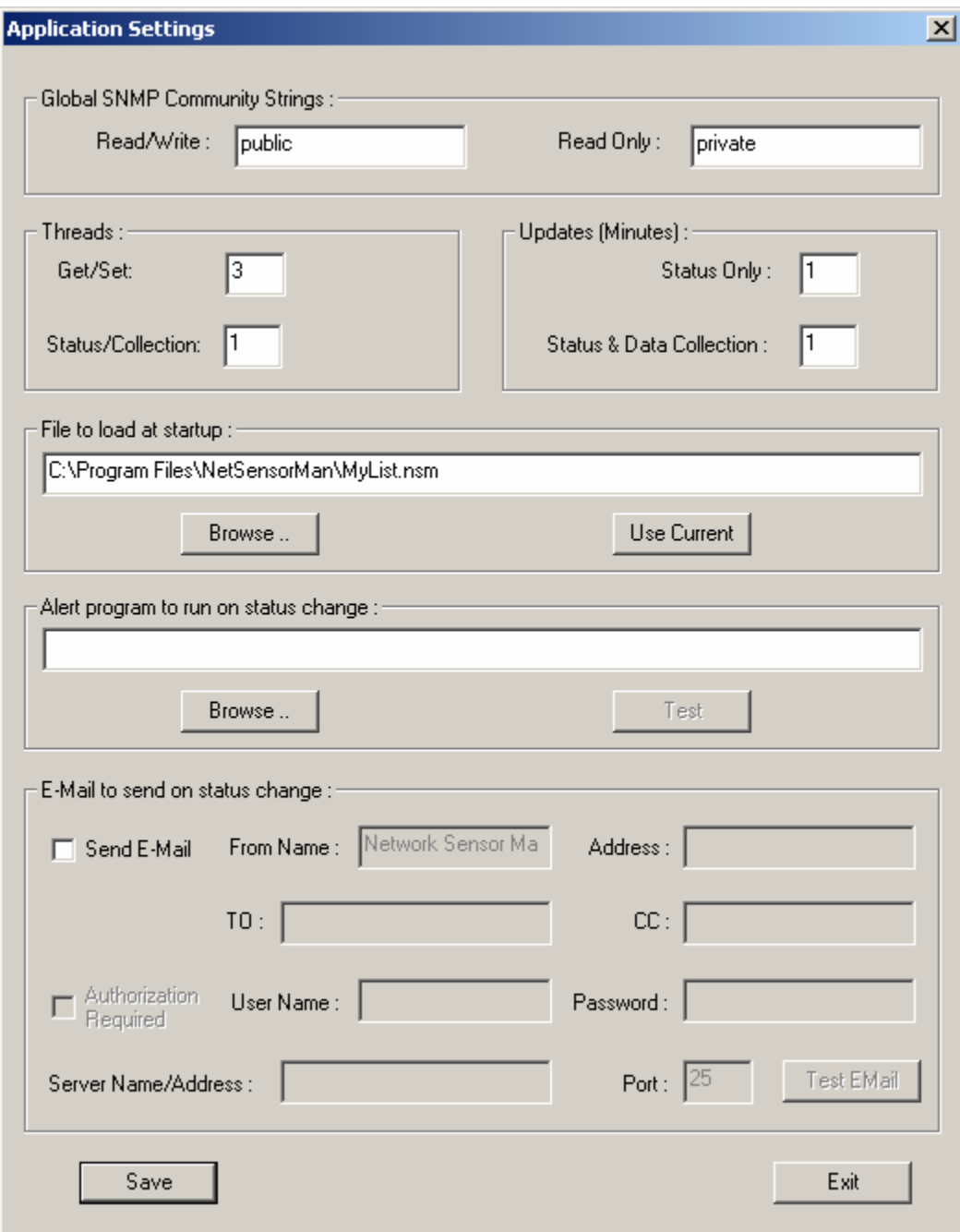

# *Adding New Devices*

All devices need to belong to a group, so if there are no groups already created, create one now by adding a new group via the edit menu. A device can be added to a group by clicking on "Edit" and choosing "New Device." You will need to know either the device's IP address or its DNS name. Enter this into the device name box. Under "Device Specific Communities" enter the "Read Only" and "Read/Write" community information. If the device does not use the default SNMP community strings then they can also be entered now. Only non default community strings are shown in the main NSM tree view. Remember to save your device modifications into an NSM file.

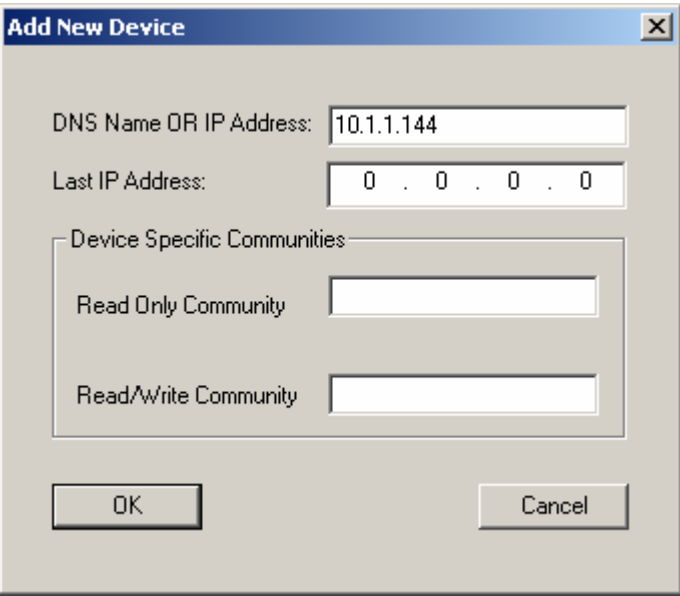

# *Configuring and Reporting on Devices.*

A single device can be selected by clicking on and checking its selection box. A group's check box is used to change the selection of all groups and devices within the group. Devices that have been selected can be configured or reported on. Only selected devices are changed when new configurations are applied. Clicking on an empty group check box selects all groups and devices within the group. To configure a sensor on a selection of devices, open the 'Sensors' menu and then open the type of sensor to configure. Enter the new configuration. Click 'Save' to have the configuration updated simultaneously on the selected devices. If only 1 device (as shown below) is selected then the information shown on the sensor configuration page is the current configuration for that device.

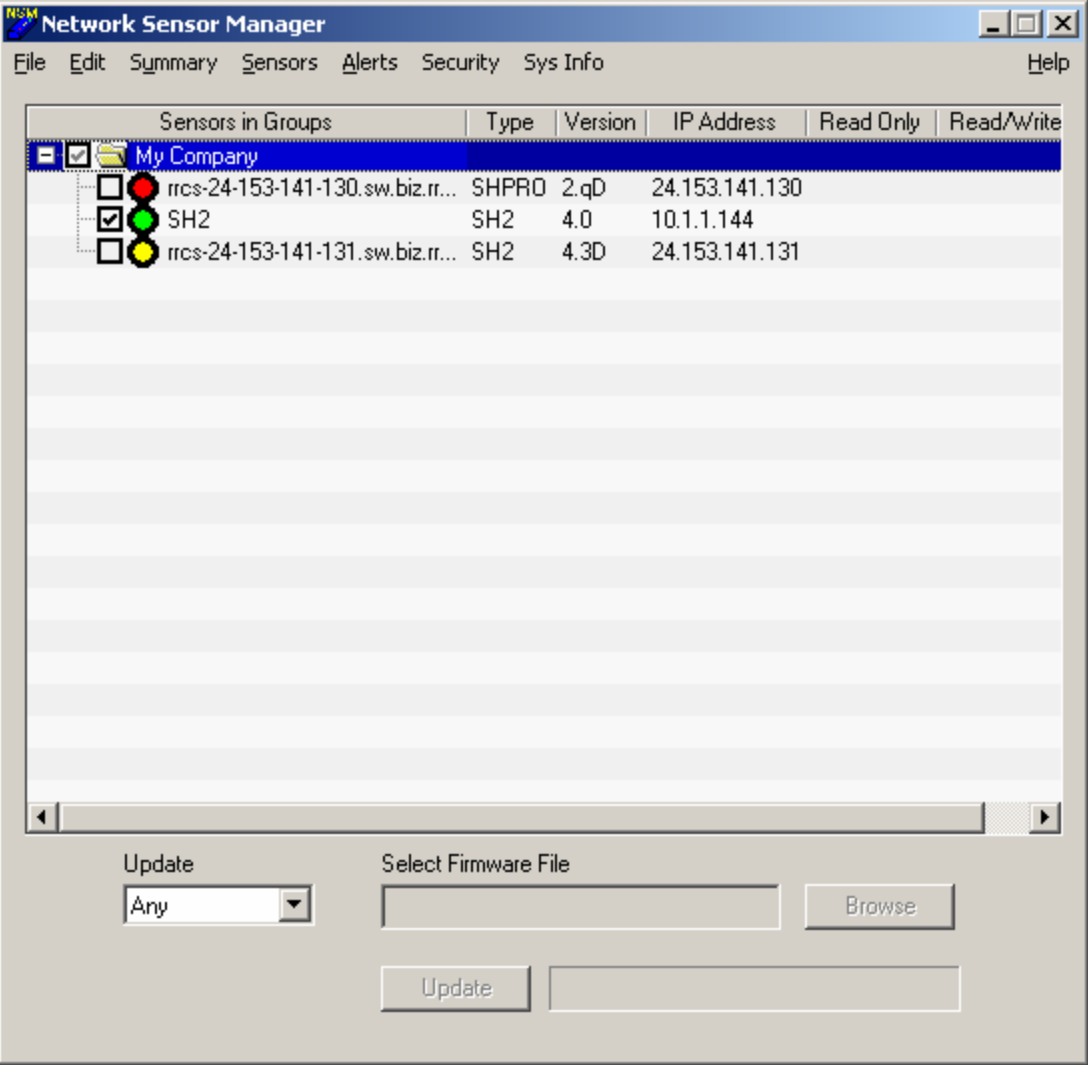

To report on selected devices, use the 'Summary' menu and then 'Selected Summary'. The results window will appear showing the configuration information and current reading collected from the devices. The progress bar is updated during the collection.

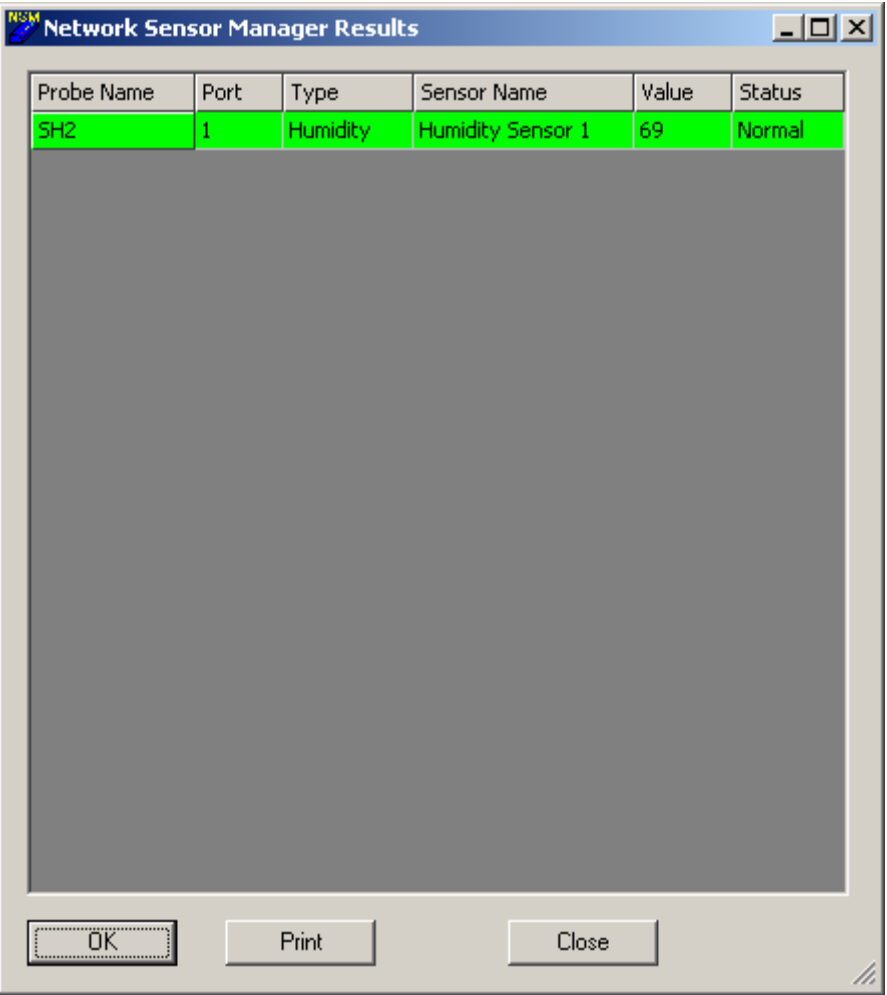

Data that has been collected by NSM can be viewed by selecting the device and then use the 'Summary' menu and the 'Show Data Collected'.

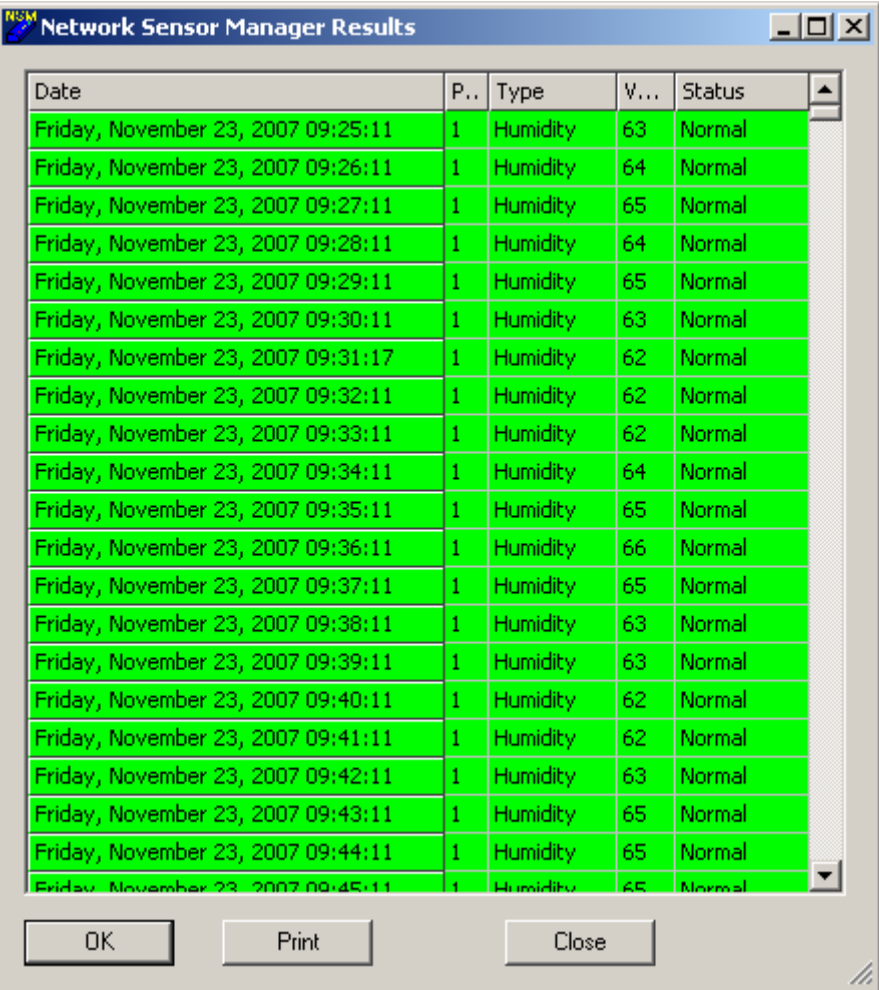

The data that is collected is kept in the 'Data' directory under the NetSensorMan directory. Each device has its own file. You can use a text editor or Excel to open the collected data. A sample of the data looks like:

1144380962,h,2,20,4 1148941800,t,1,24,0 1148941800,h,2,26,0 1148943365,t,1,25,0 1148943365,h,2,26,0

The values are comma delimited starting with the time, a letter indicating the type of sensor, the number of the sensor, its current reading and then the status of the individual sensor.

# *Selecting Devices for Firmware Update.*

To update the firmware image for any device type, select that device type from the list at the bottom of the NSM screen (SH2/SHPro). This will turn off the selection of other devices types and enable the file image selection box. Browse to the image file and enter it into the image box. With at least one device selected, clicking the 'Update' button will upload the image to all the selected devices. Several devices are updated simultaneously. The progress of the number of devices that have started to be updated and those that have finished can be seen in the progress bar.

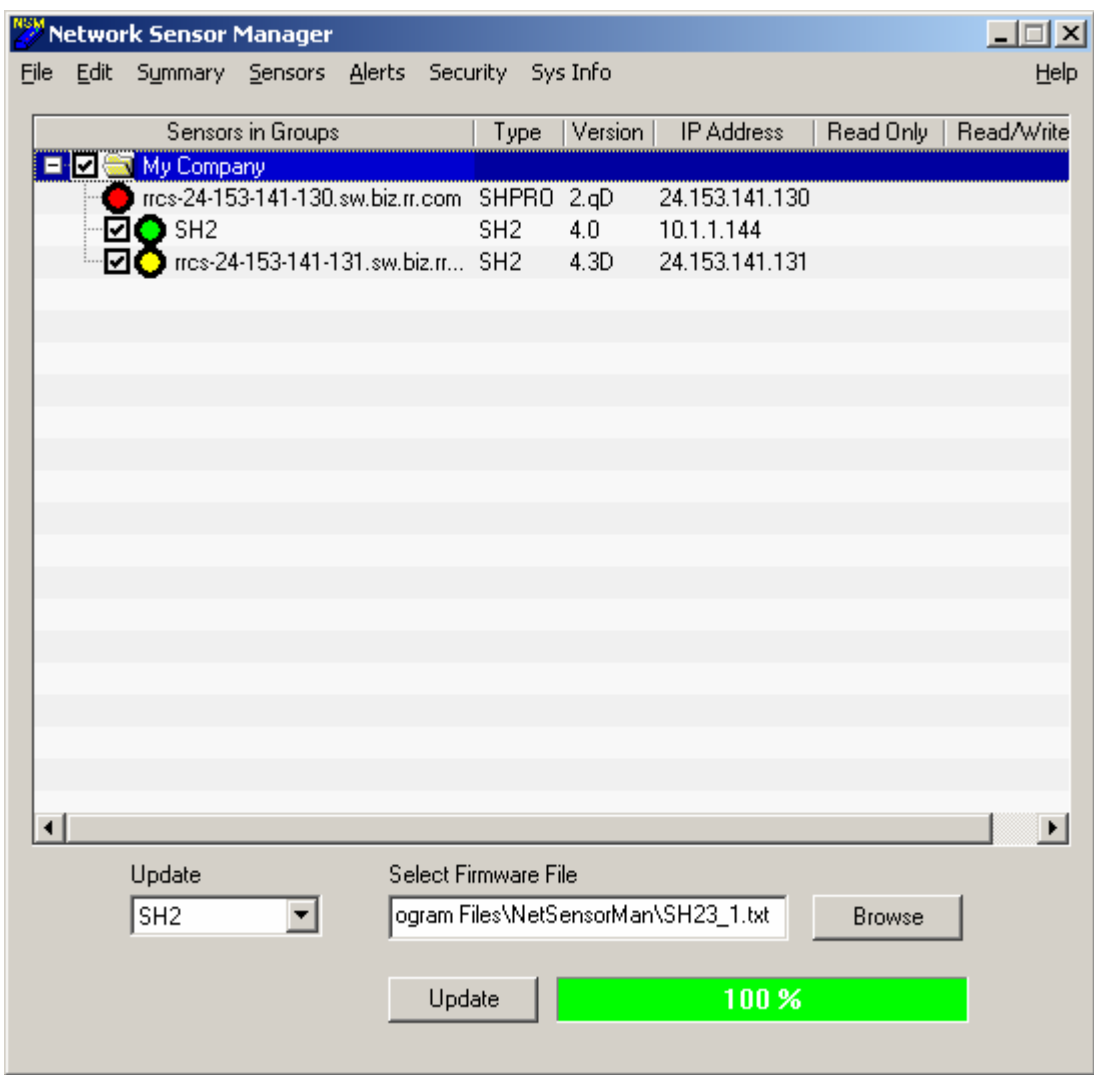

# *Local Defaults and Sampled Data.*

You can change the defaults for the data sample rate, web refresh rate and temperature scale for and device.

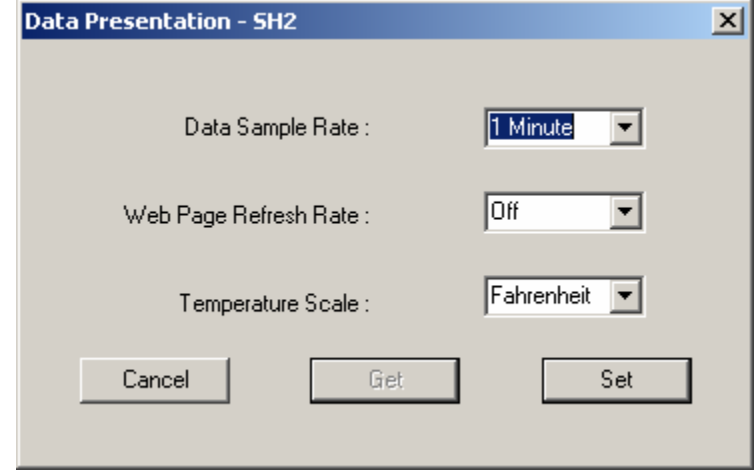

After selecting the devices to change, from the "Sys Info" menu, click on "Data Presentation". Change the data sample rate, web page refresh rate, and temperature scale to suit your needs. Click the "Set" button and a results window will pop-up showing the changes made.